# Meet your Supported platforms: While starting up, the Status LED will blink<br>
Model Computer<br>
Status & Data Used<br>
Status & Data Used<br>
Mac OS 10.8 or higher<br>
Mac OS 10.8 or higher<br>
Status LED Mescription

# verizon<sup>V</sup>

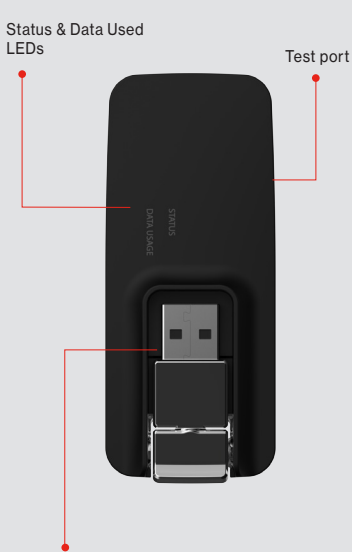

About your modem

Foldaway, rotating USB connector

## System requirements

Supported platforms:

- Windows 7 or higher
- Mac OS 10.8 or higher
- Linux OS
- Chrome OS

#### Compatible browsers:

- Microsoft Internet Explorer 7 or higher
- Mozilla Firefox 3.6 or higher
- Google Chrome 9 or higher
- Apple Safari 5 or higher
- Opera 9 or higher

You will also need the following:

- USB Port 2.0 or higher
- Verizon Wireless data plan

A SIM Card is preinstalled. For information on removing or replacing the SIM Card, refer to the User Guide, found online at verizonwireless.com/ Support/Verizon-USB730L/.

# Status & Data Used LEDs

slowly in green.

#### **Description**

Data Used LED Description

Off Usage info not available. Solid Green Data Used < 80% Solid Amber Data Used ~ 80 - 89% Solid Red Data Used ~ 90 - 99% Blinking Red Data Used 100% or greater

#### When not connected

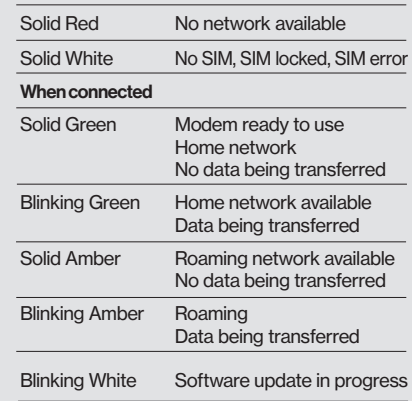

# Connecting to the Internet

Your modem is set to automatically connect to the internet except when you are roaming.

Turn on your computer and insert the modem into a USB Port. While the modem is starting up, the Status LED will slowly blink green.

The Status LED will be solid green when the modem is connected to the Verizon network. (The LED will be amber when roaming.)

#### Removing your modem

When it's not in use, you can safely remove the USB modem by gently gripping it by the edges and pulling it out of the USB port.

#### GLOBAL MODEM USB730L

NOTE: Hardware and software are constantly evolving the images and icons you see here are for reference only. CAUTION: Do not bend or scratch your SIM Card. Avoid exposing your SIM Card to static electricity, water or dirt.

# Managing your modem

You can manage and monitor your modem with its user friendly website. With your modem connected, go to http://my.usb or http://192.168.1.1. You'll be able to:

- Manage connectivity and settings
- View your usage history
- Get software updates
- Connect to Verizon Wireless for product and account information

The first time you visit the Home page, you will be prompted to set your connection preference. The default setting is Automatically Connect Except when Roaming. This screen will not be shown again unless a factory reset is performed.

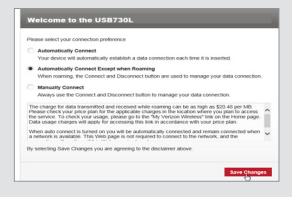

# Monitoring data usage

You can monitor your data usage several ways:

- Data Used LED on the device
- Data Usage section on the MyUSB website
- Usage info on the Dashboard app

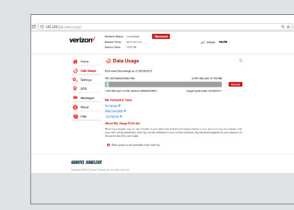

### The Dashboard app

The Dashboard is an optional app that provides device status and usage information on your computer's desktop. To download and install the Dashboard app, go to verizonwireless.com/Support/ Verizon-USB730L/.

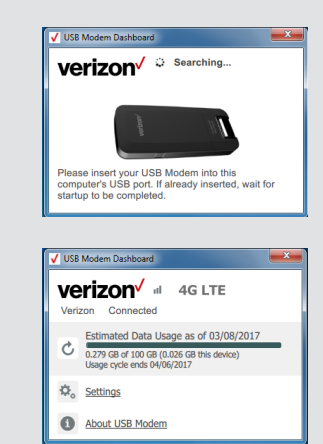

### My Verizon

Manage your account, track your usage, edit account information, pay your bill and more at verizonwireless. com/MyVerizon or with the My Verizon app on your mobile device.

#### Global data

Available in over 205 countries, over 145 with 3G speed. You can connect to the Internet, corporate intranet and email For a list of destinations and network providers, visit verizonwireless.com/vzglobal.

Customer service Call 800.922.0204 Twitter @VZWSupport

For additional information about your modem and to download the User Guide, visit: verizonwireless.com/ Support/Verizon-USB730L.

# Support & more Additional information

#### Your wireless device and third-party services

Verizon Wireless is the mobile carrier associated with this wireless device, but many services and features offered through this wireless device are provided by or in conjunction with third parties. Verizon Wireless is not responsible for your use of this wireless device or any non-Verizon Wireless applications, services and products, including any personal information you choose to use, submit or share with others. See your user manual for details. Specific third party terms and conditions, terms of use, and privacy policies shall apply. Please review carefully all applicable terms and conditions and policies prior to using this wireless device and any associated application, product or service.